# **會議資訊系統 操作手冊**

#### 一、 登入頁面

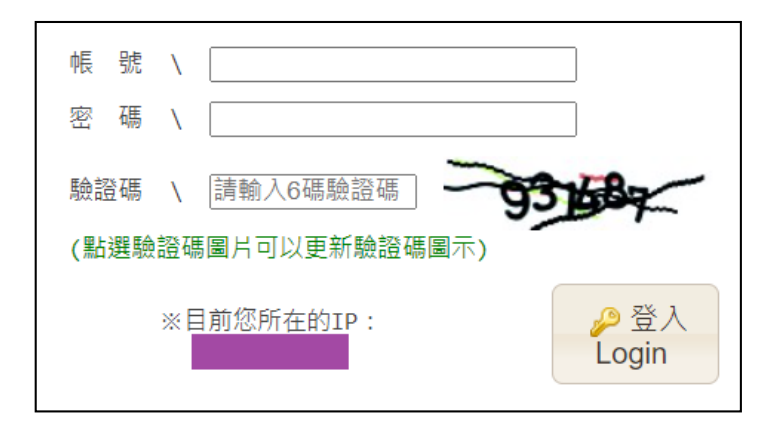

請使用差勤帳號密碼進行登入會議資訊系統

#### 二、 會議室介紹

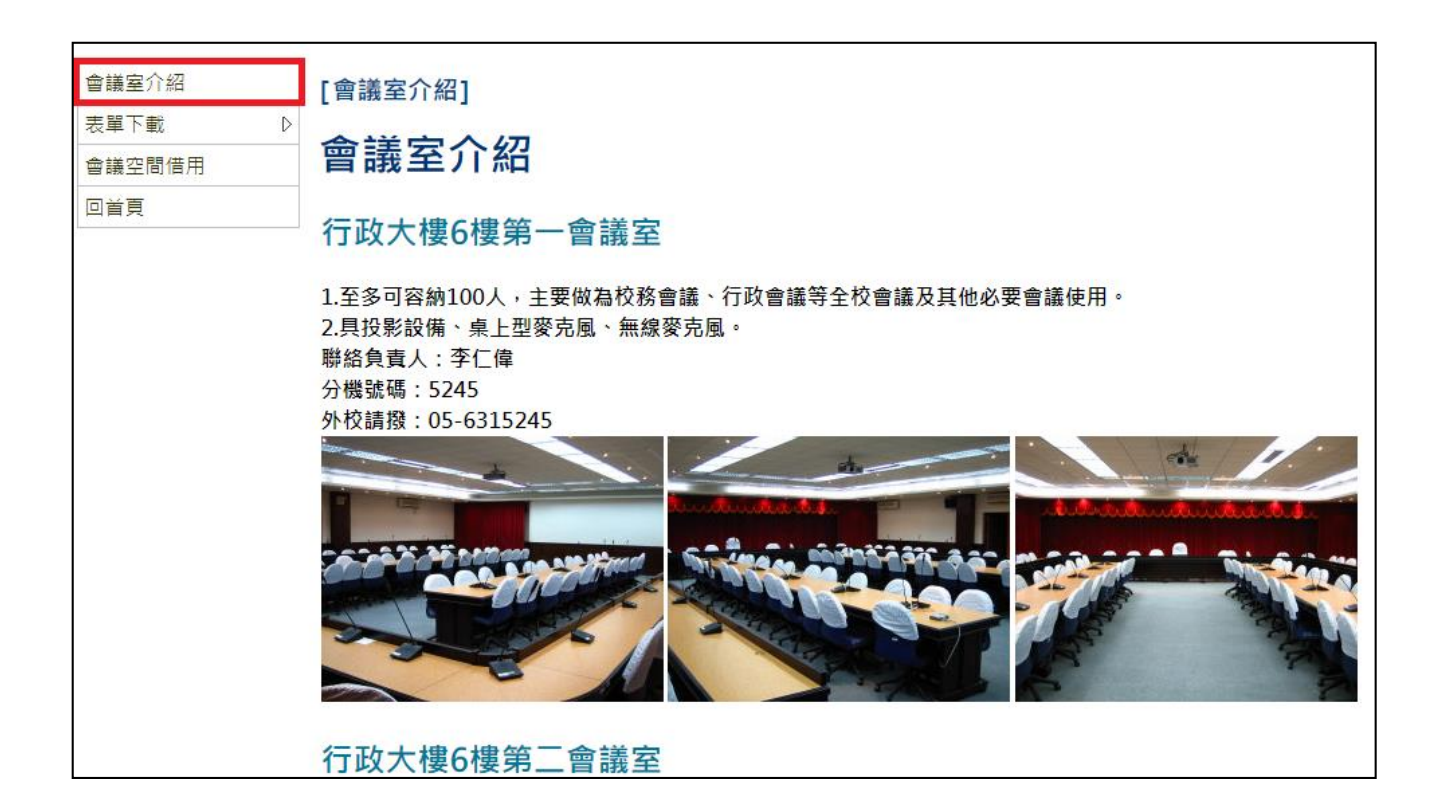

三、 表單下載

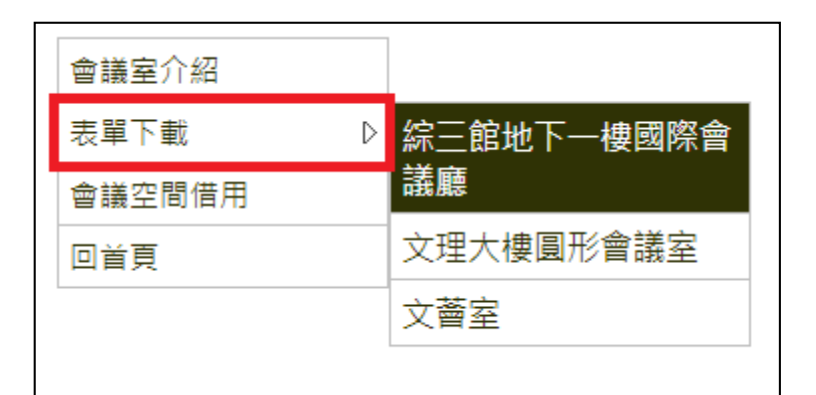

提供「<mark>綜三館地下一樓國際會議廳」、[「文理大樓圓形會議廳」](https://conf.nfu.edu.tw/file/hdown.pdf)、「文薈室</mark>」場地借用

單下載功能

四、 會議空間借用

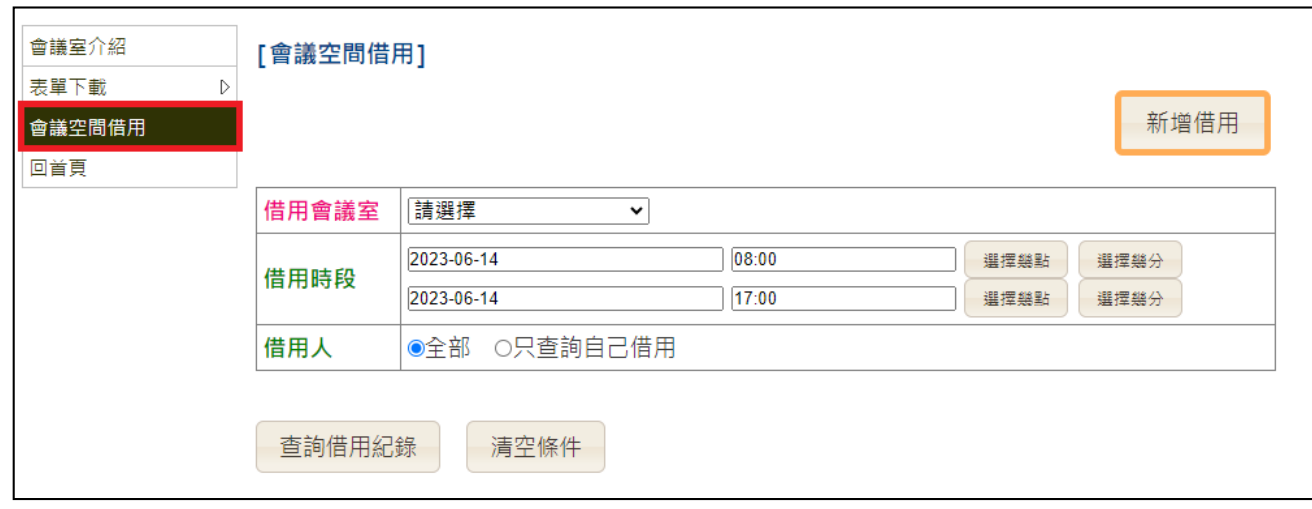

提供「會議空間借用狀態查詢」、「新增會議室借用」、「修改會議室借用紀錄」、

「與會人員設定」、「掃碼簽到」、「下載簽到表」功能

- 會議空間借用狀態查詢
- 1. 設定借用會議室、 有用時段或借用人做為篩選條件

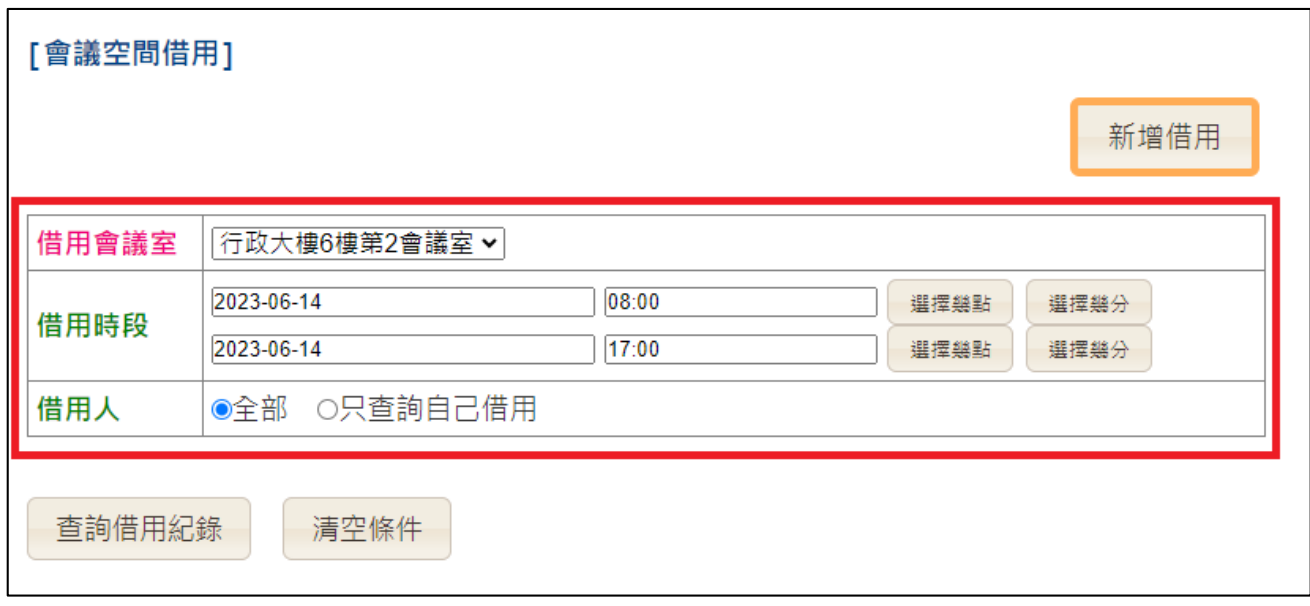

### **國立虎尾科技大學「會議資訊系統」功能操作說明**

### 2. 點擊<mark>直前借用紀錄</mark>查詢,即可依據篩選條件顯示結果。

簽到表權限:創建者或管理員

功能權限:創建者可在會議結束前使用,管理員無時間限制

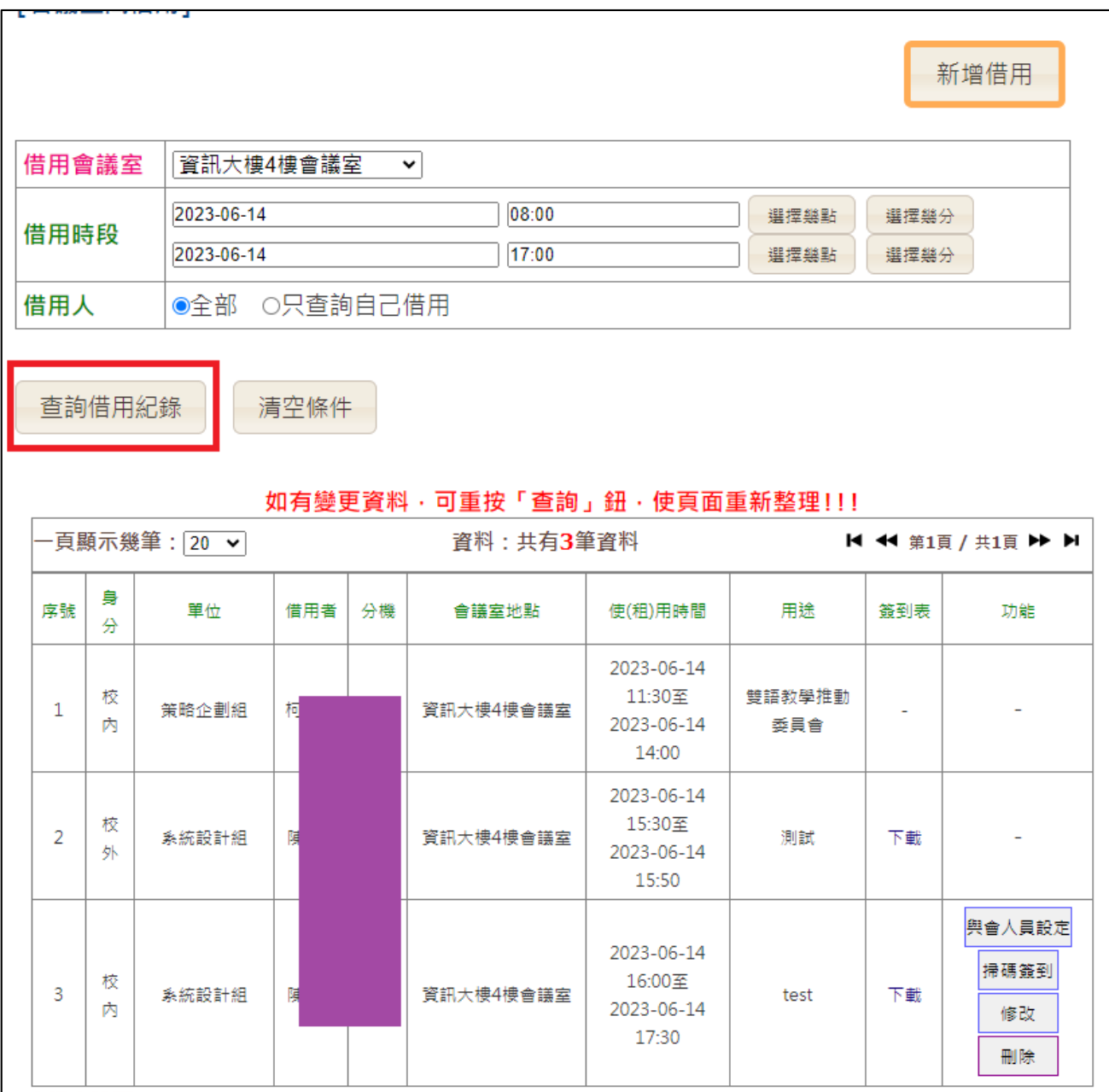

- 新增會議室借用
- 1. 點擊新增借用打開新增視窗

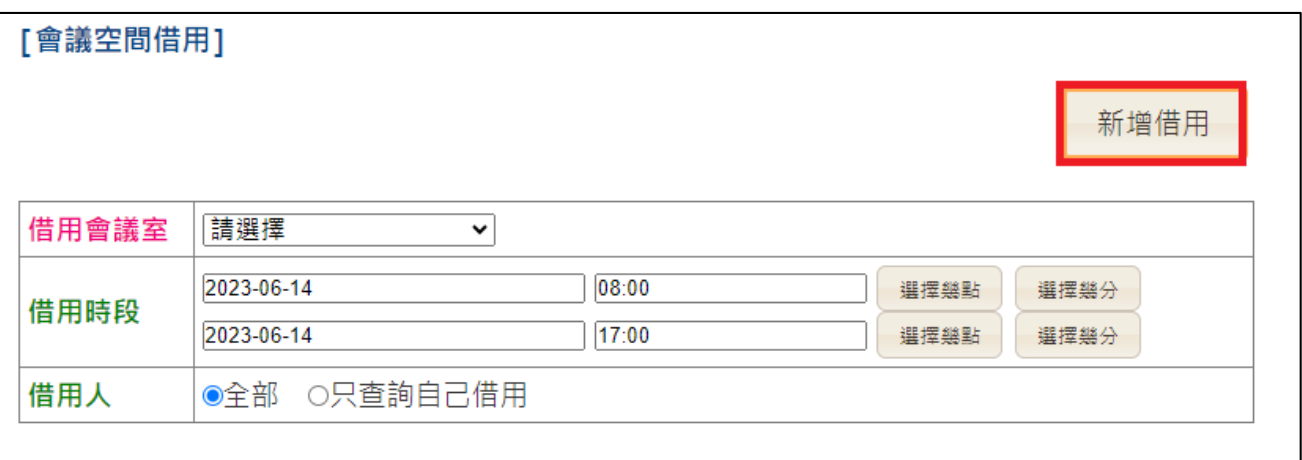

2. 填寫借用資料後,點擊 福存更新 即可完成借用

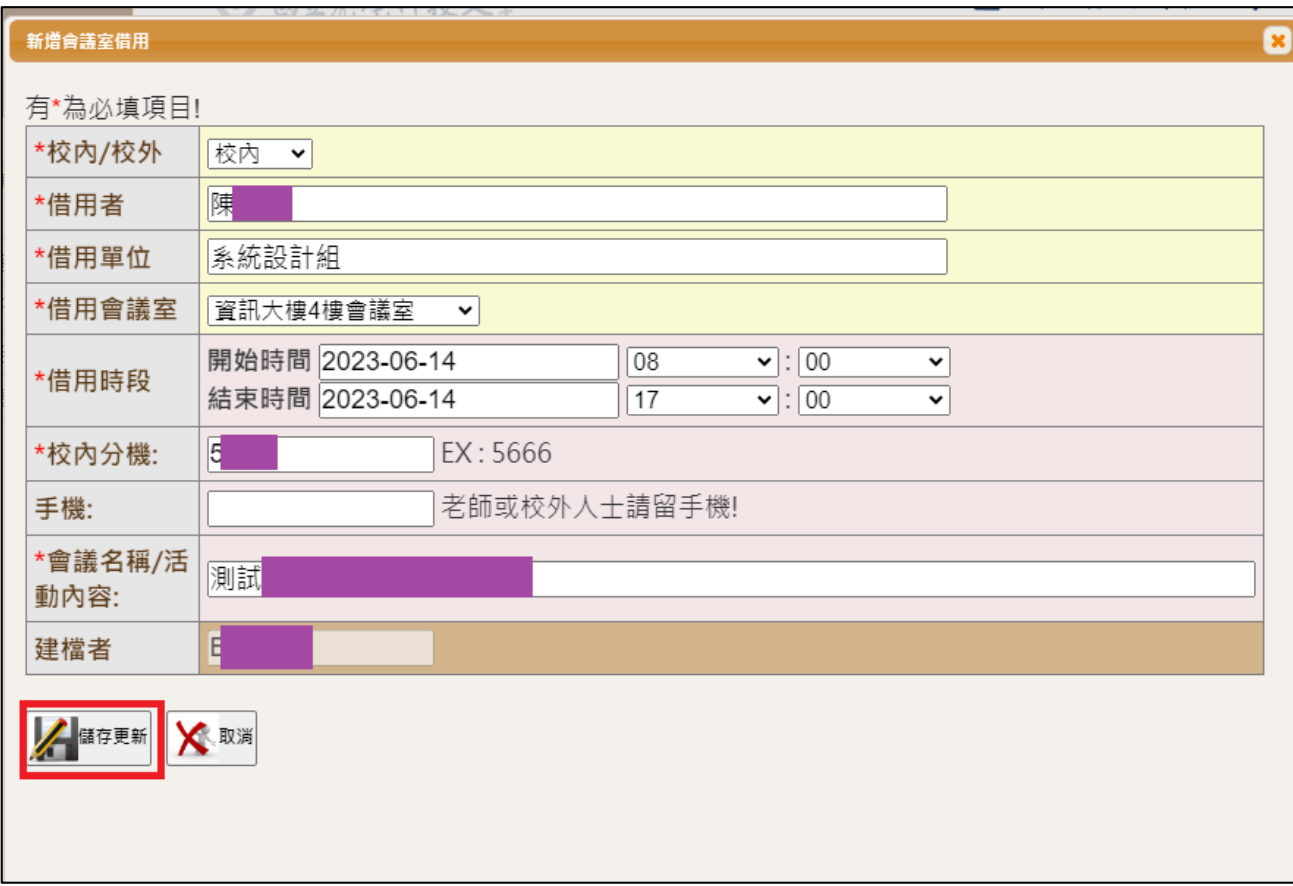

修改會議室借用紀錄

### 1. 點擊修改,開啟編輯彈跳視窗

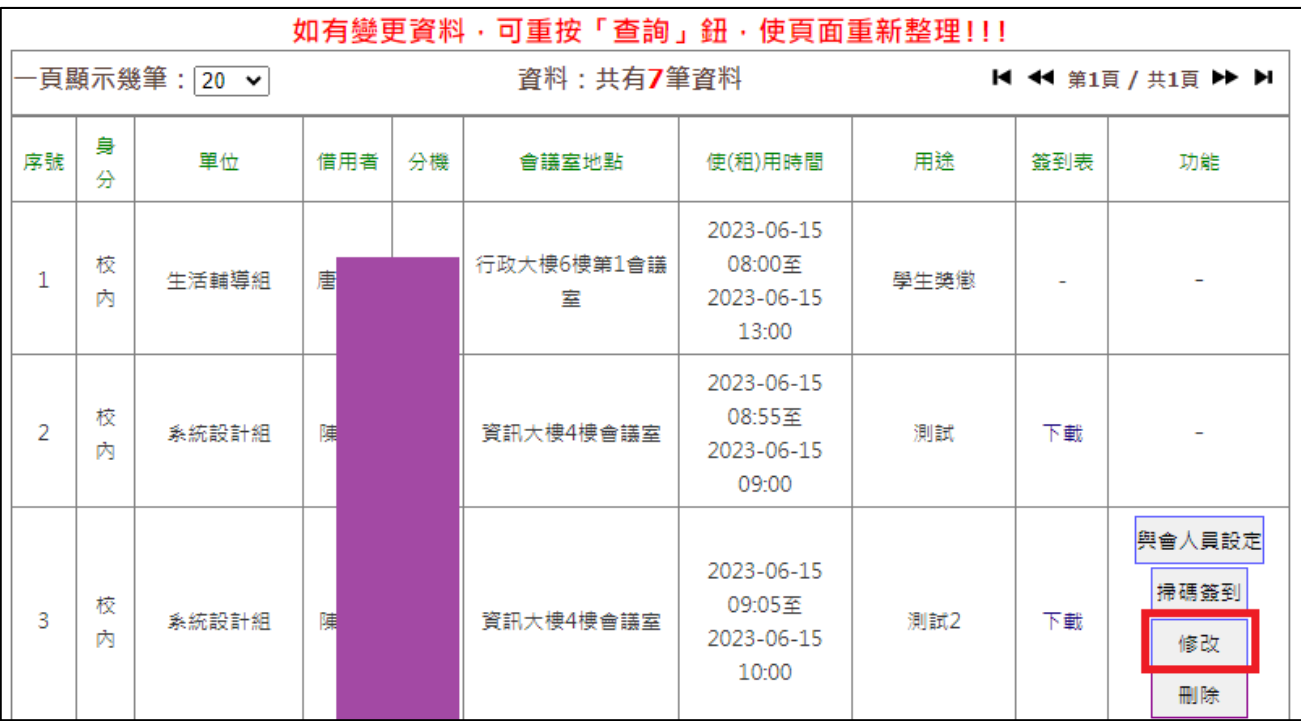

2. 編輯修改內容後,點擊<mark>儲存更新</mark>完成修改

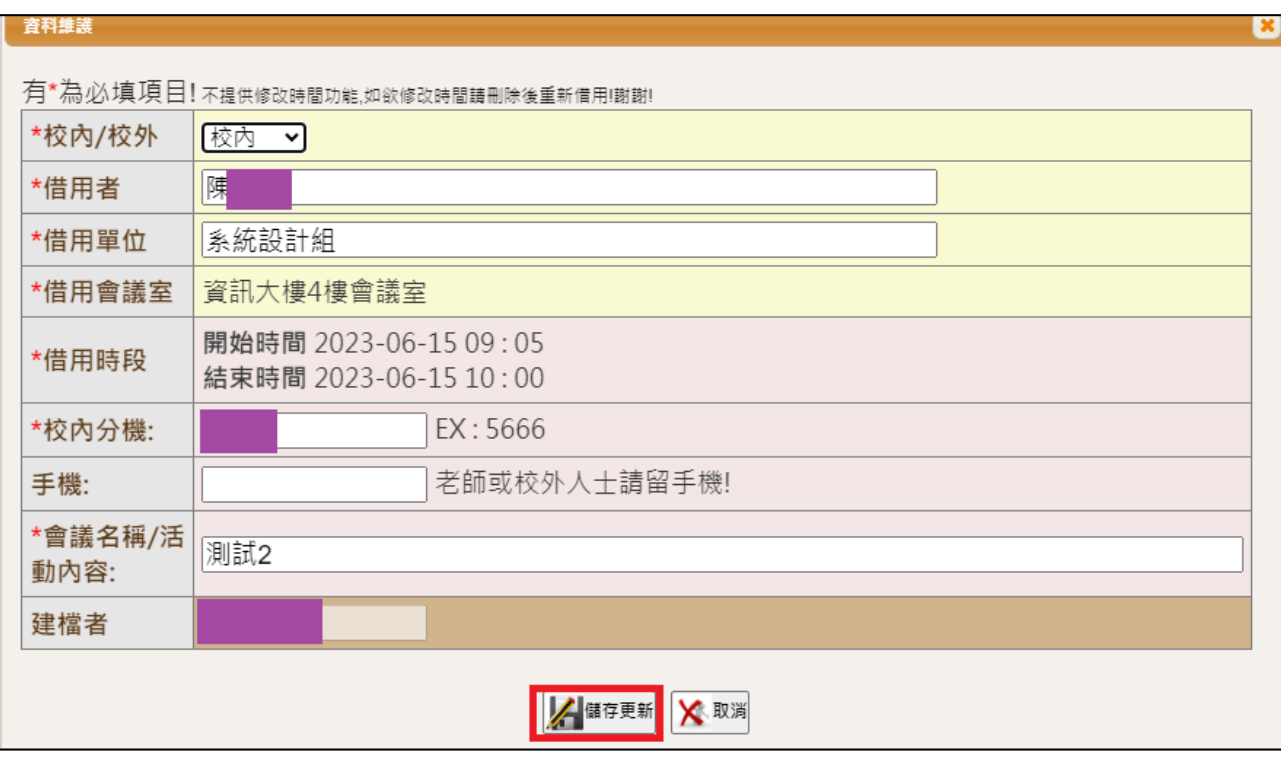

- 與會人員設定
- 1. 點擊<mark>與會人員設定</mark>,進入與會人員設定頁面

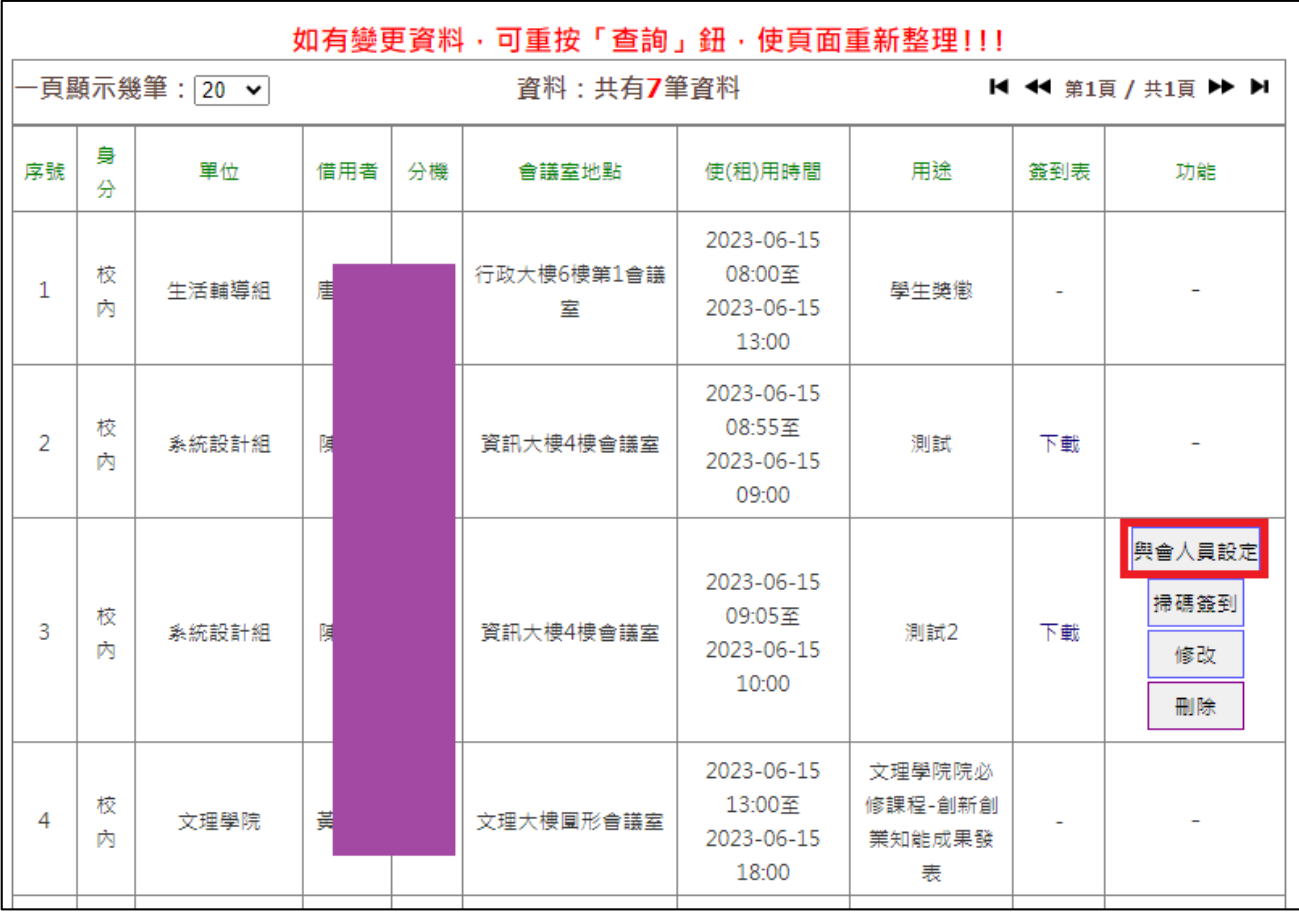

2. 在與會人員設定頁面,點擊<mark>新增人員</mark>進行人員新增

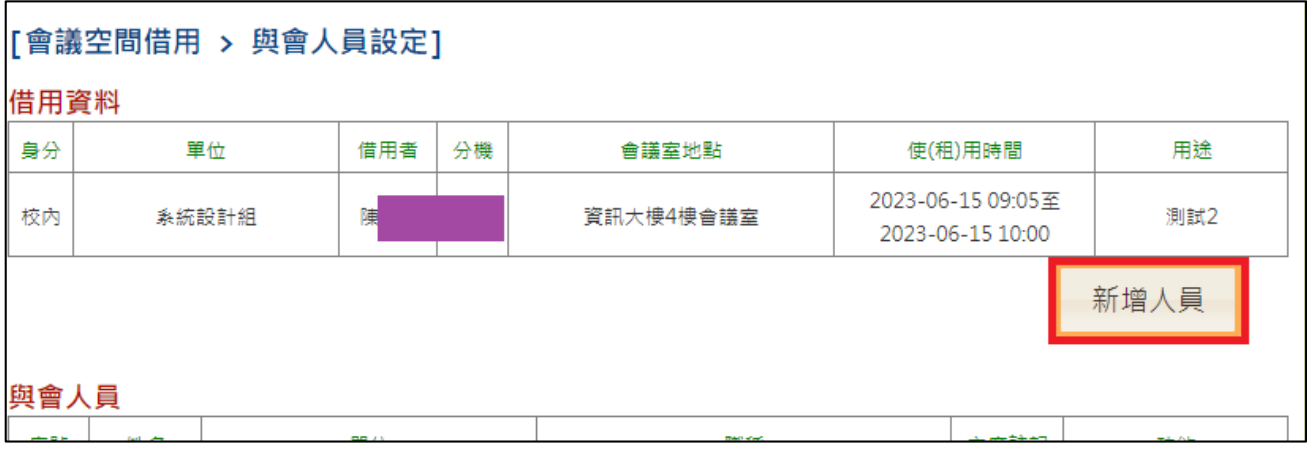

3. 選擇<mark>單位別</mark>後,勾選欲新增的人員並點擊<mark>儲存更新</mark>完成人員新增

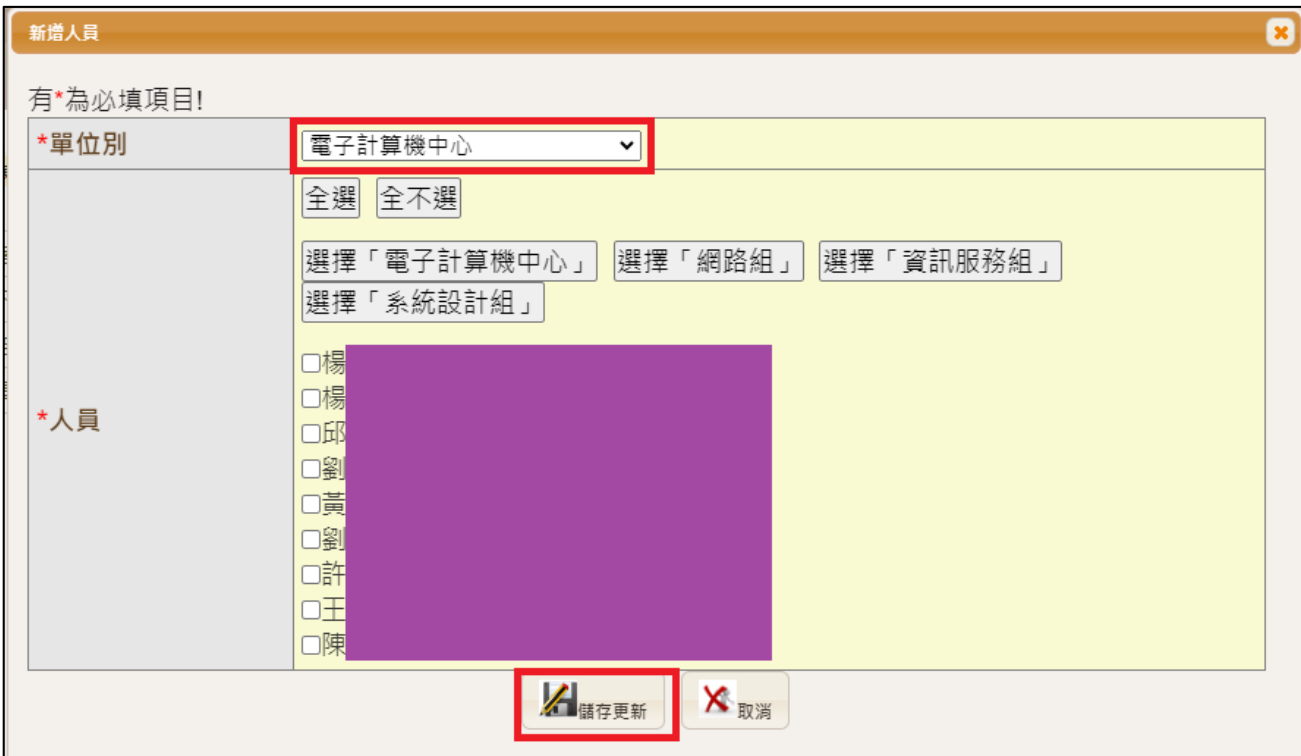

- 掃碼簽到
- 1. 會議承辦人員(借用人員)點擊<mark>[編碼簽到</mark>,另開 QRCode 掃描分頁

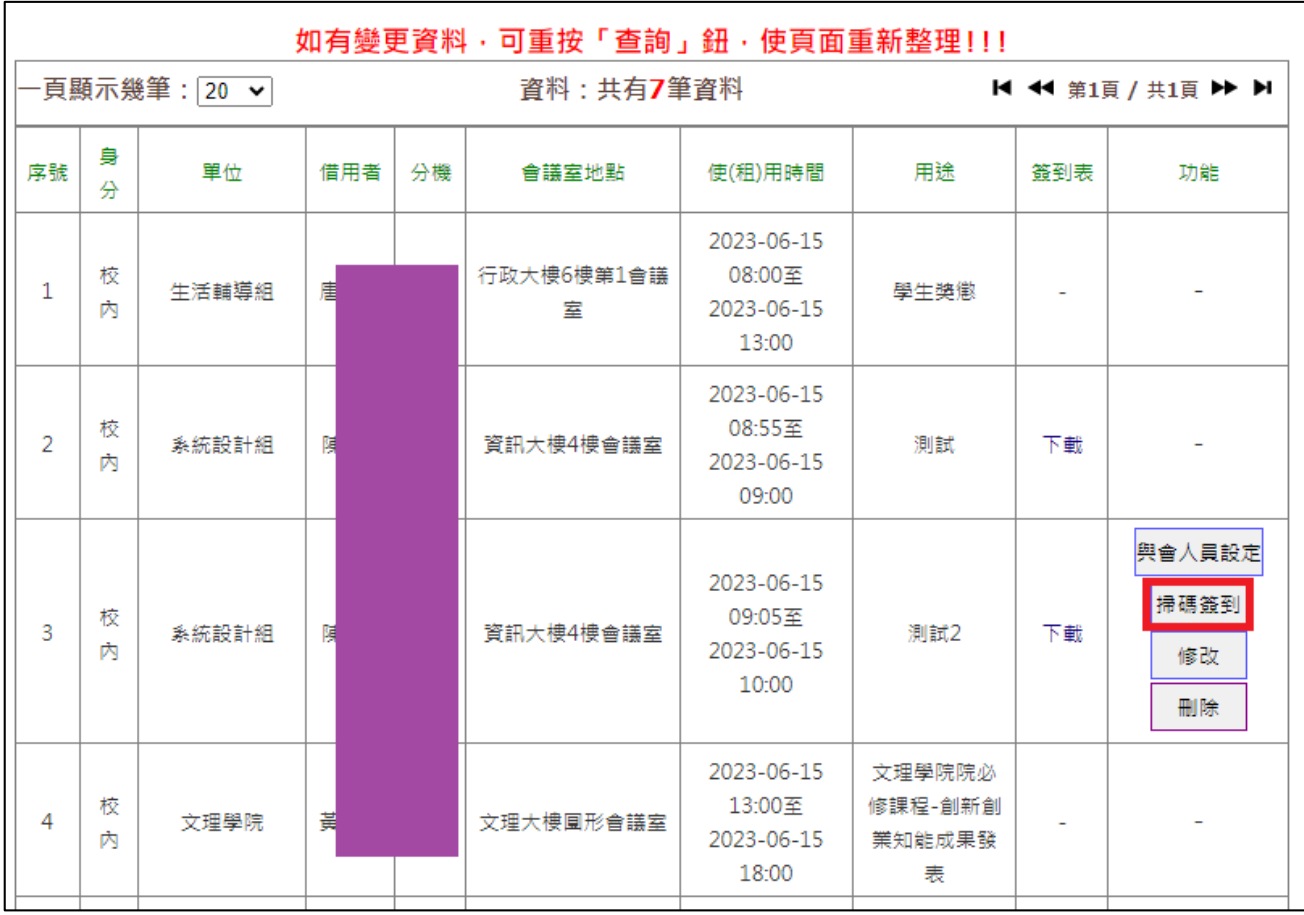

### 2. 請與會人員攜帶個人行動裝置(如手機、平板)掃描 QRCode 進行線上簽到

下載簽到表

## 1. 點擊下載,另開簽到記錄 PDF(因採用 AD 帳號認證,目前僅限校內同仁使用)

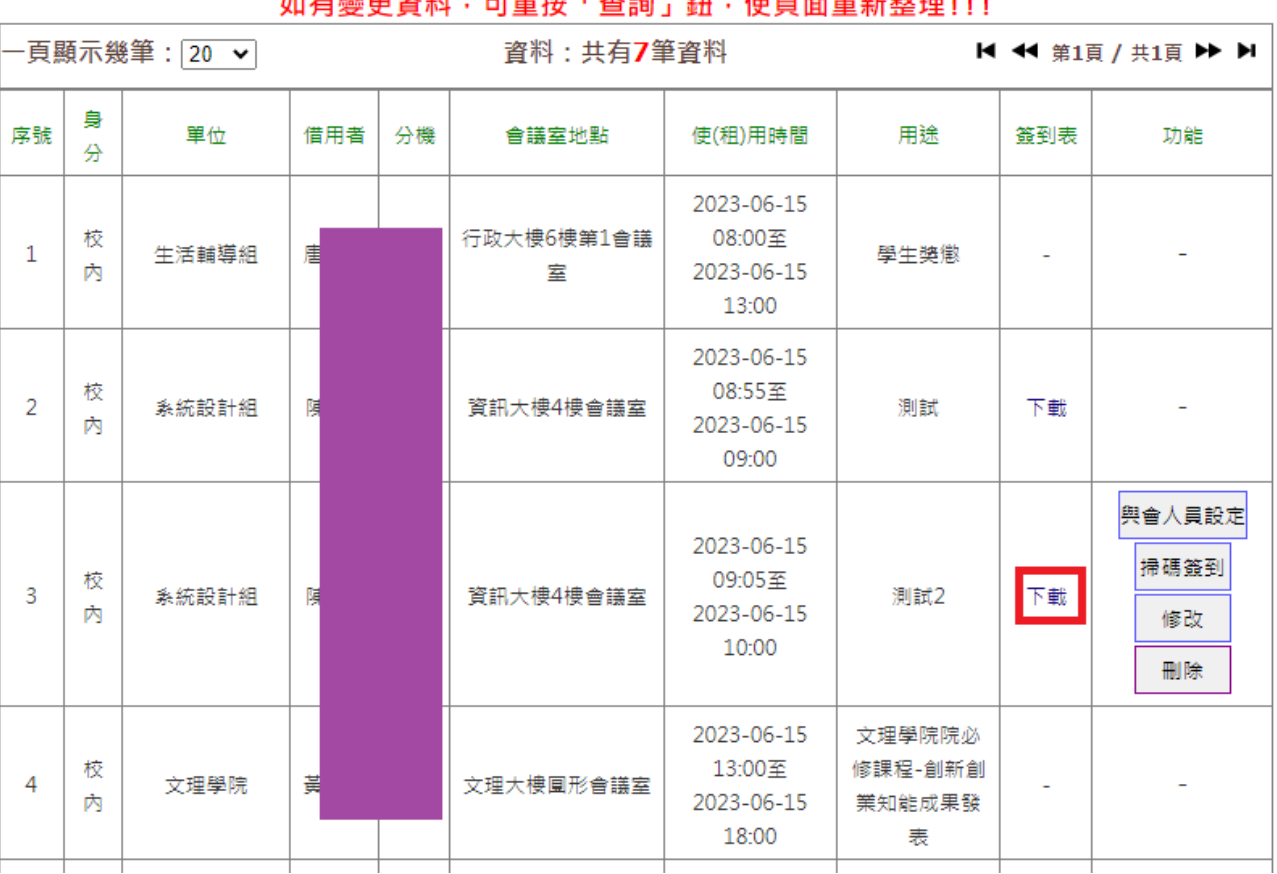

#### 机方继董恣业 司手也「本物」如一店百壶手站乾理口」